# **WAYLEADR** Car Parking Web

- **1. [Create your account](#page-1-0)**
- **2. Pre-[book a space](#page-2-0)**
- **3. [Book a space on the day](#page-4-0)**
- **4. [Release a space](#page-5-0)**
- **5. [Book time away](#page-6-0)**
- **6. [Delegated Access](#page-7-0)**

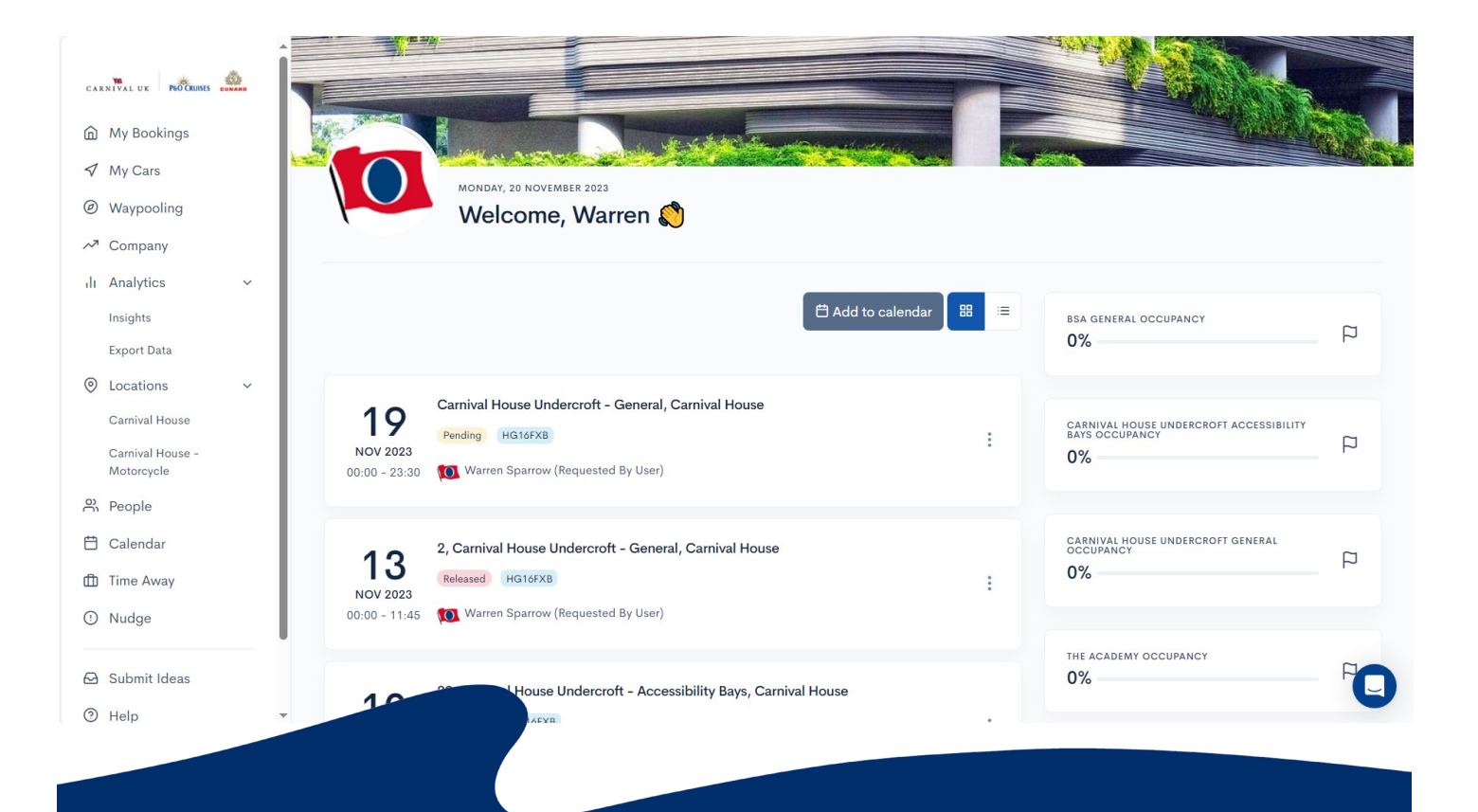

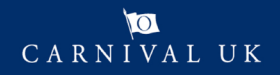

## <span id="page-1-0"></span>**WAYLEADR Car Parking App: Setup your account**

Wayleadr is an app which will allow you to book and manage your car space at Carnival House.

To be able to use the Car Parking Application you need to first setup your account.

You might receive an email from Wayleadr asking you to sign up.

Do not worry if you do not get it, you can simply go to [https://app.wayleadr.com/users/sign\\_in.](https://app.wayleadr.com/users/sign_in)

Note: You can do this on the app, but it as easy to setup on a laptop.

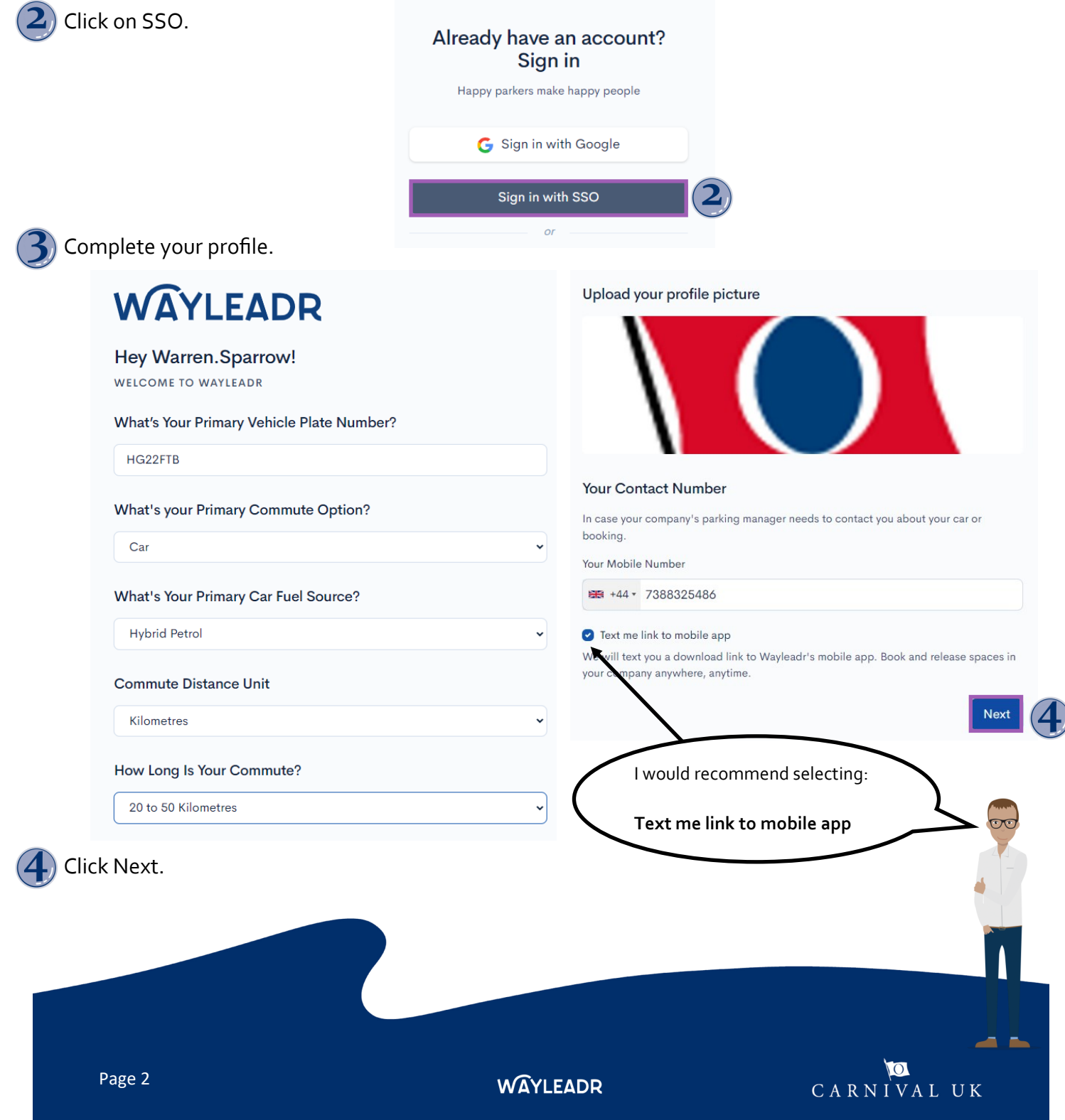

#### <span id="page-2-0"></span>**WAYLEADR Car Parking App: Pre-book a space on website**

You can pre-book as many spaces that you need up to 2 weeks in advance.

Note: You might not get all the bookings you need.

Open the Wayleadr website. [\(https://app.wayleadr.com\)](https://app.wayleadr.com)

- Select the + Book Space on the top right.
	- + Book Space

- Choose Preferred Zone.
- Select the date you would like to pre-book.

Note: You can choose more than one date by pressing and holding Ctrl on your keyboard.

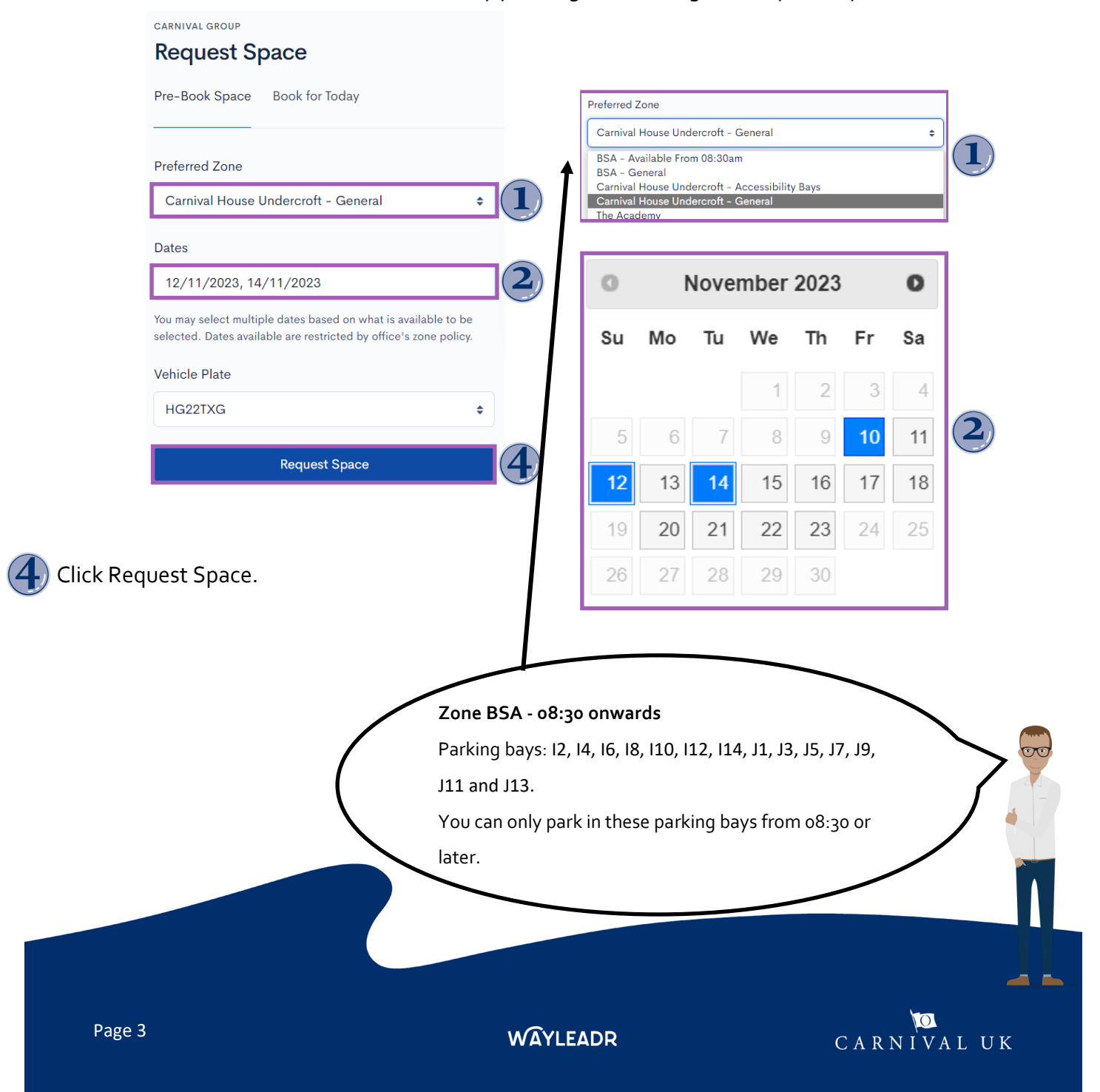

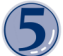

A list of all your bookings are displayed.

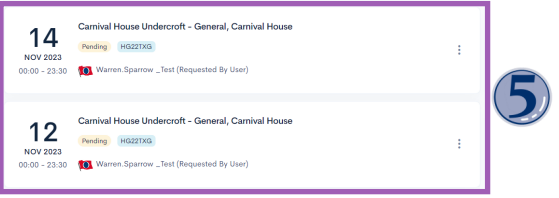

Note: You have the option of adding the requests to your Outlook calendar.

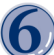

Select Add to Calendar.

Import the file into Outlook.

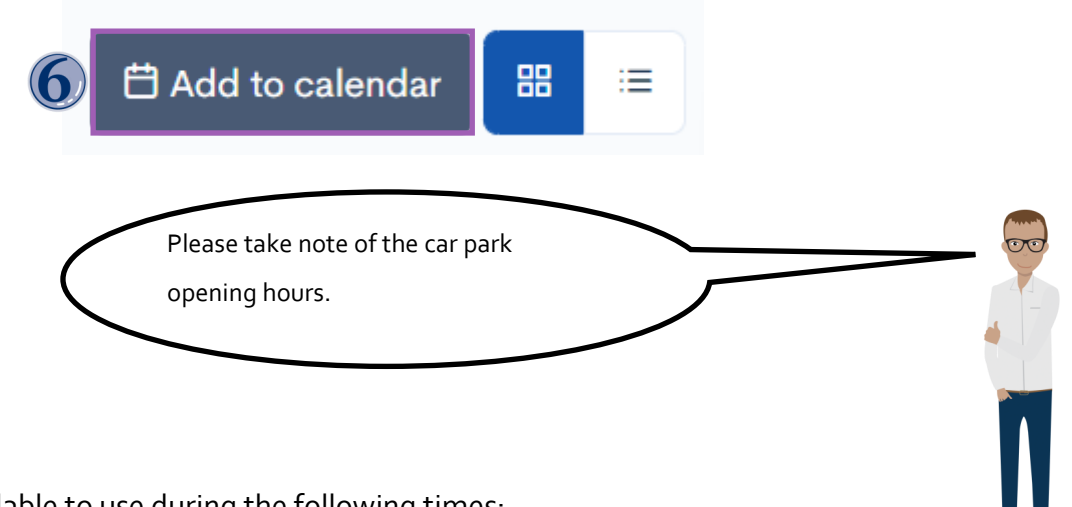

The car parks are available to use during the following times:

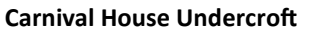

Open 24 hours 7 days a week. 7am to 7pm, Monday to Friday (excluding Bank Holidays) when security guards will be present.

**WAYLEADR** 

#### **Carnival House Undercroft BSA The Academy**

8am to 8pm, Monday to Friday (excluding Bank Holidays) and 8am to 7pm on Saturdays when security guards will be present. Cars may **not** be left at The Academy over the weekend.

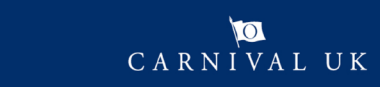

## <span id="page-4-0"></span>**WAYLEADR Car Parking App: Book a space on the day on website**

You can book a space on the day and will receive an instant answer if the request was successful or not.

- Select + Book Space on the top right.
- Click Book for Today.
- A list of all available parking spaces are displayed.
- Tap Book on the appropriate place.

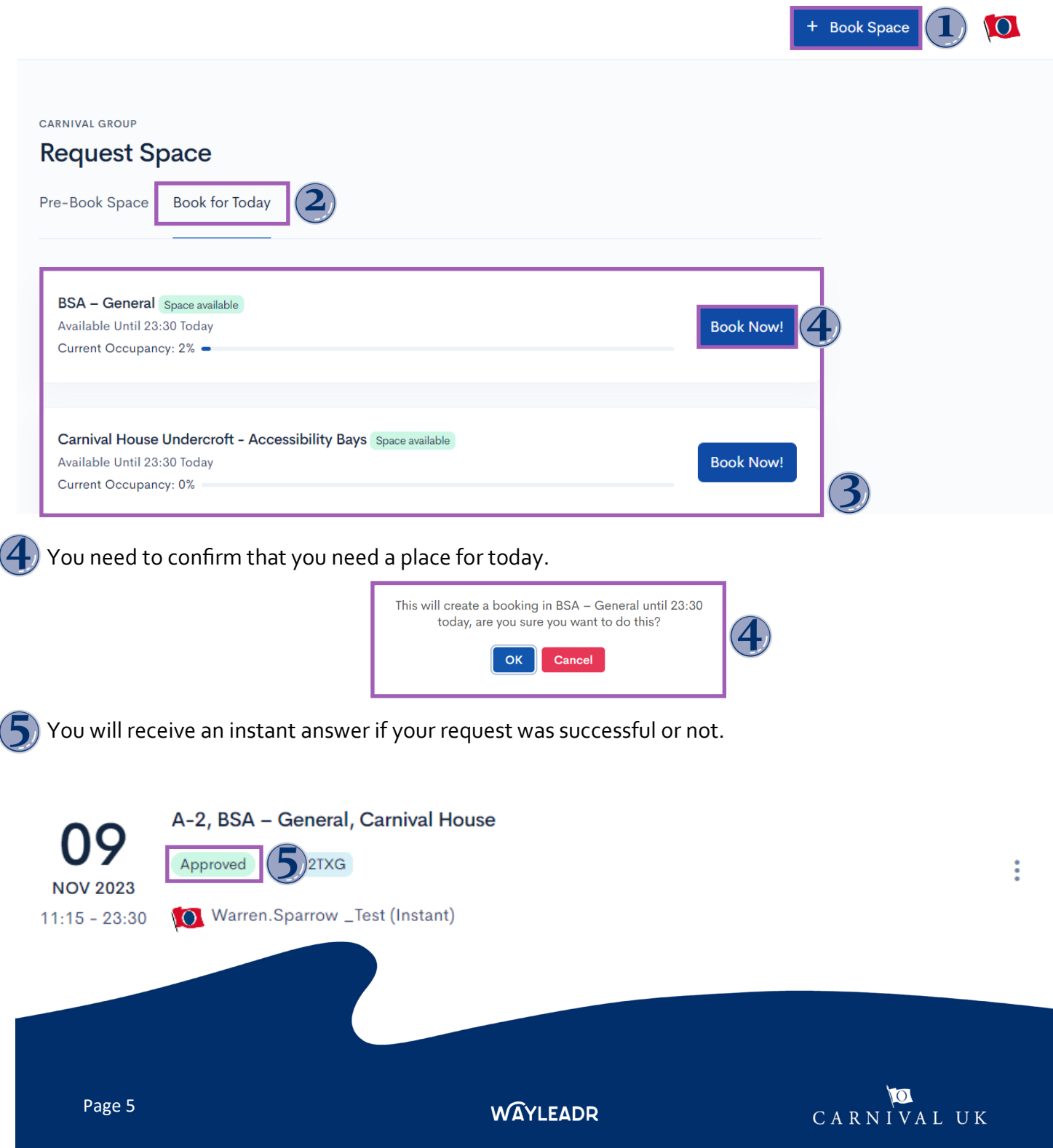

#### <span id="page-5-0"></span>**WAYLEADR Car Parking App: How to release a space on the web**

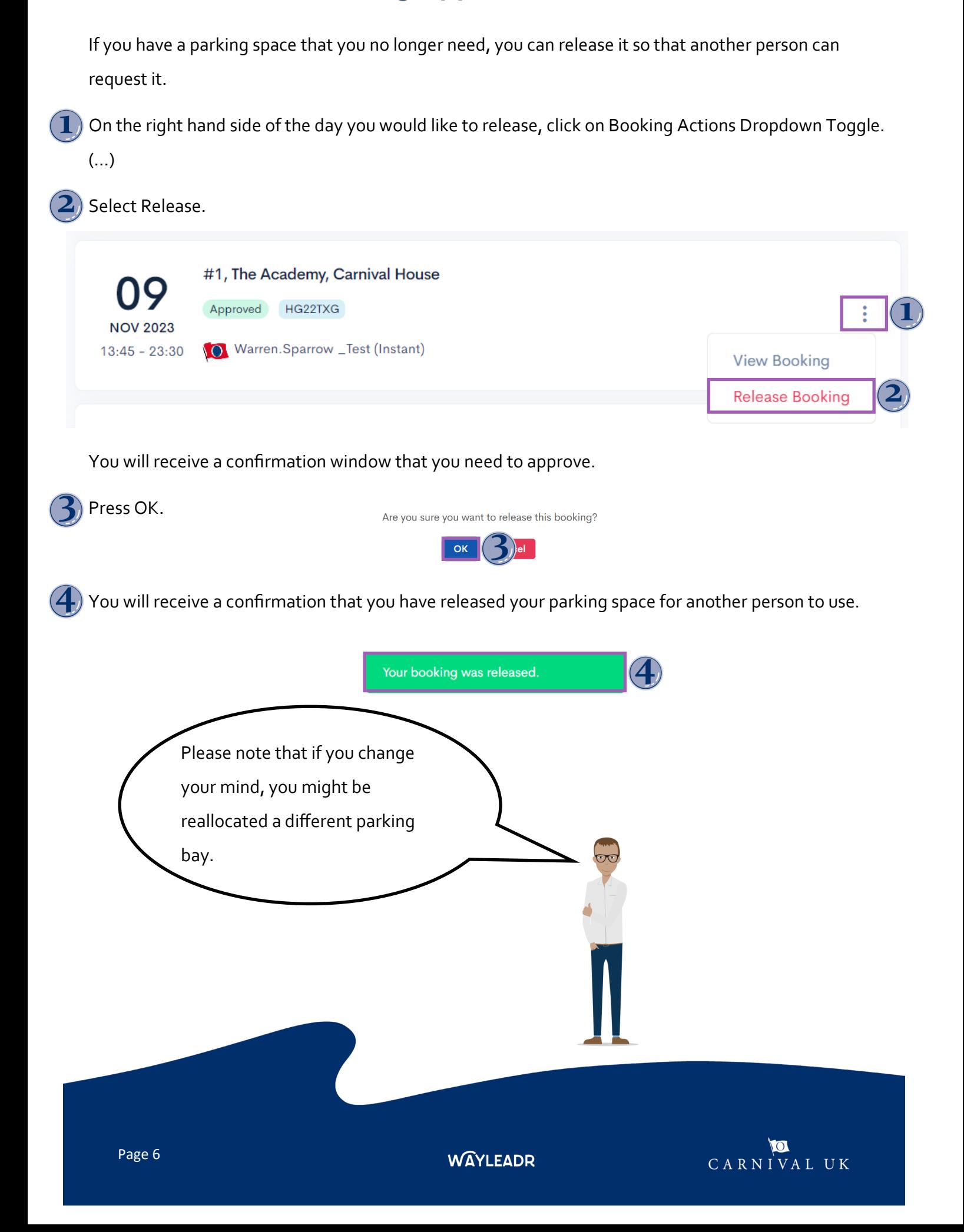

#### <span id="page-6-0"></span>**WAYLEADR Car Parking App: Book time away web**

Booking time away frees up your space while you are out of the office.

- Select Time Away menu on the left hand side.
- Click Book Time Away.
- Select Dates and choose the relevant dates.

Click Record Time Away.

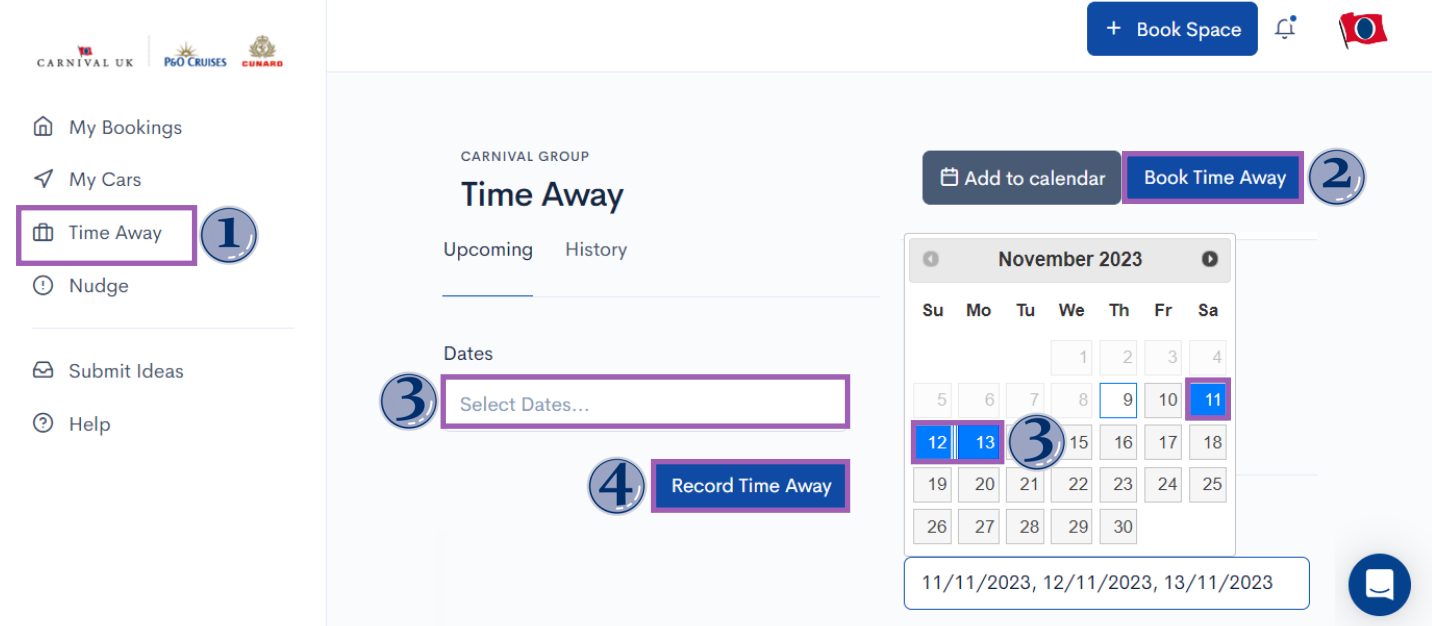

A list of all the upcoming time away is displayed.

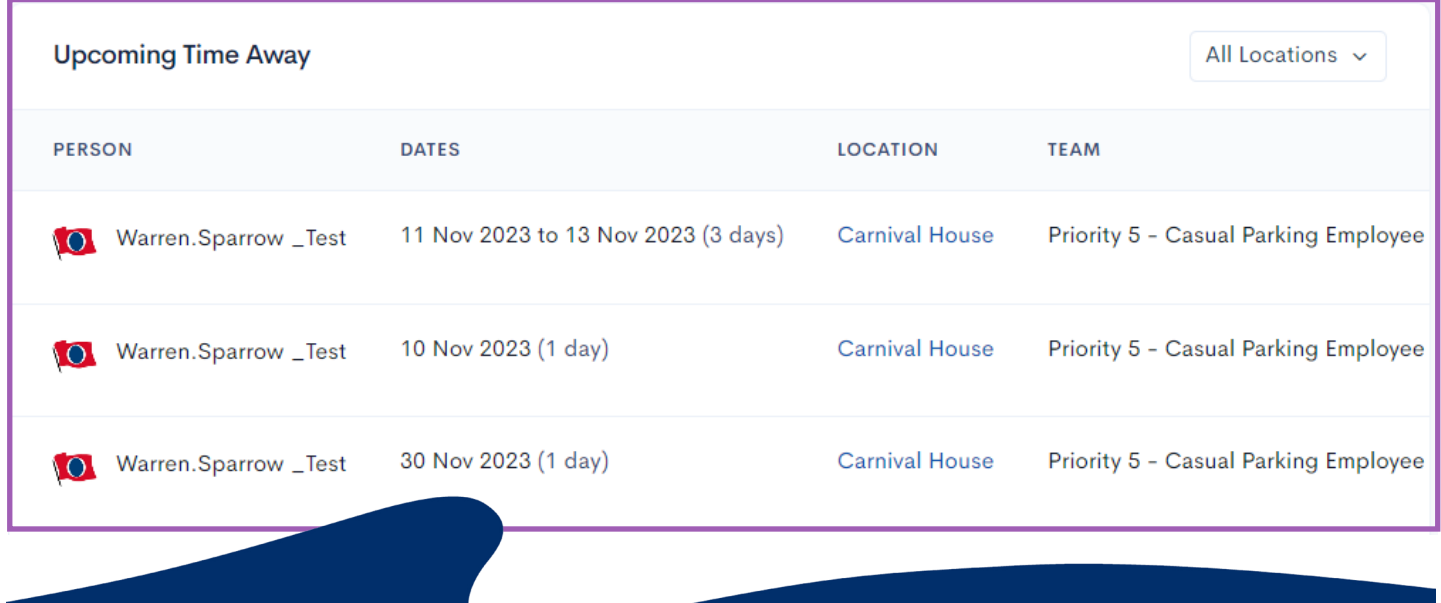

**WAYLEADR** 

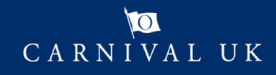

## <span id="page-7-0"></span>**WAYLEADR Car Parking App: delegated access**

If you are responsible for another person's parking space, you can use delegated access to add other registration numbers, make a booking, release and set their away times on their behalf.

Note: This can only be done on the web and not on the app.

Open the website. ([https://app.wayleadr.com\)](https://app.wayleadr.com)

Select People on the left hand menu.

Select bookings.

Here you can see all the people you have delegated access to.

Select the Bookings Action Dropdown Toggle (vertical …) on the right hand side of the person's name.

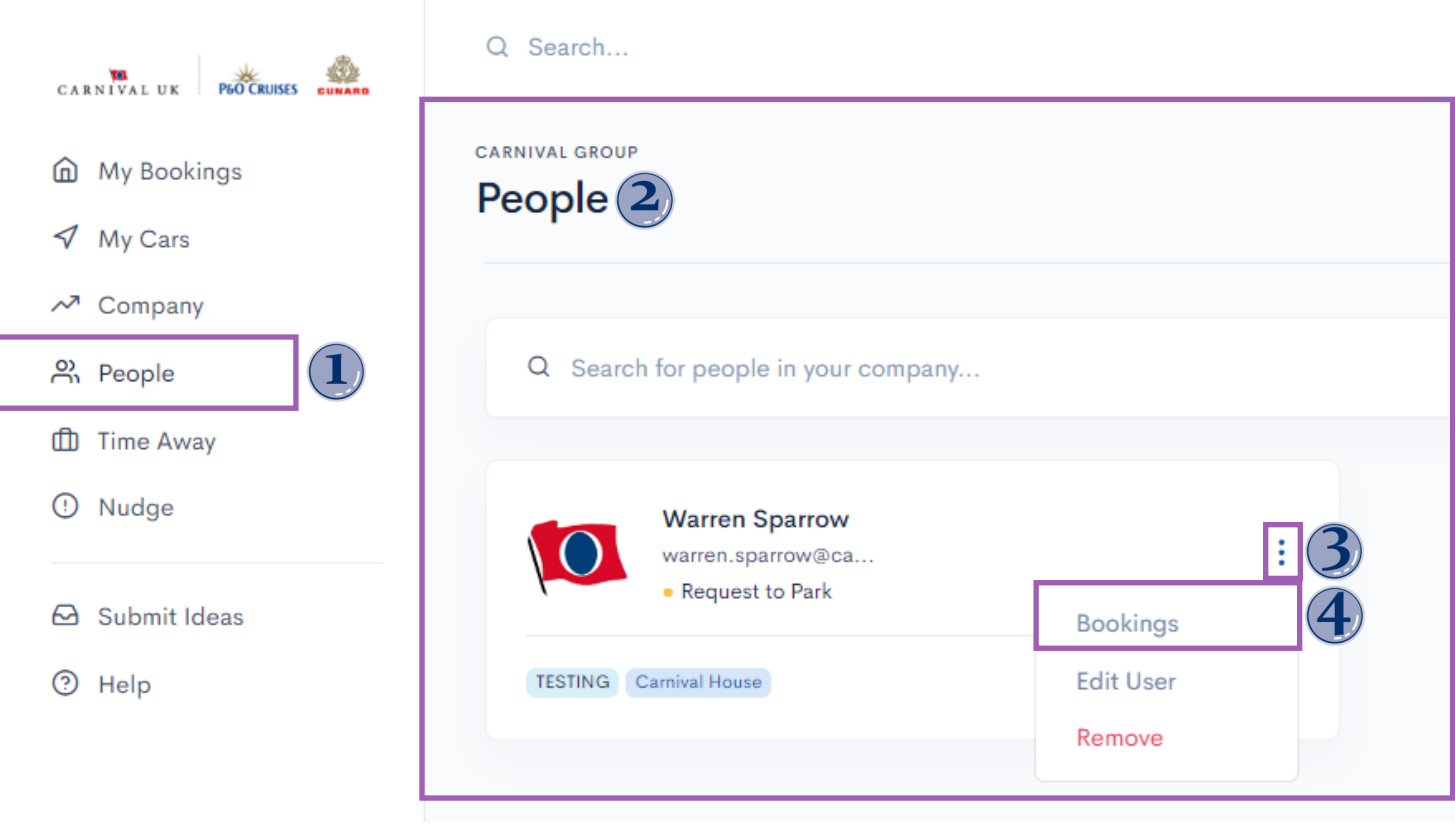

From this screen we are able to do just about anything by clicking on the relevant menu at the top.

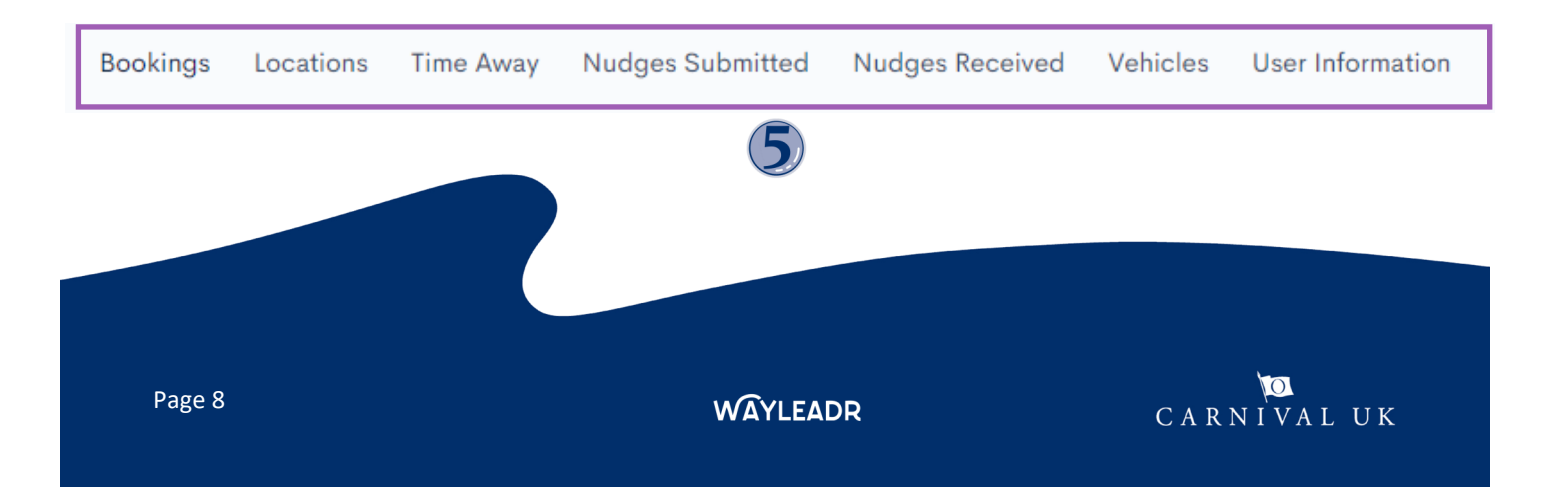

#### **To make a booking:**

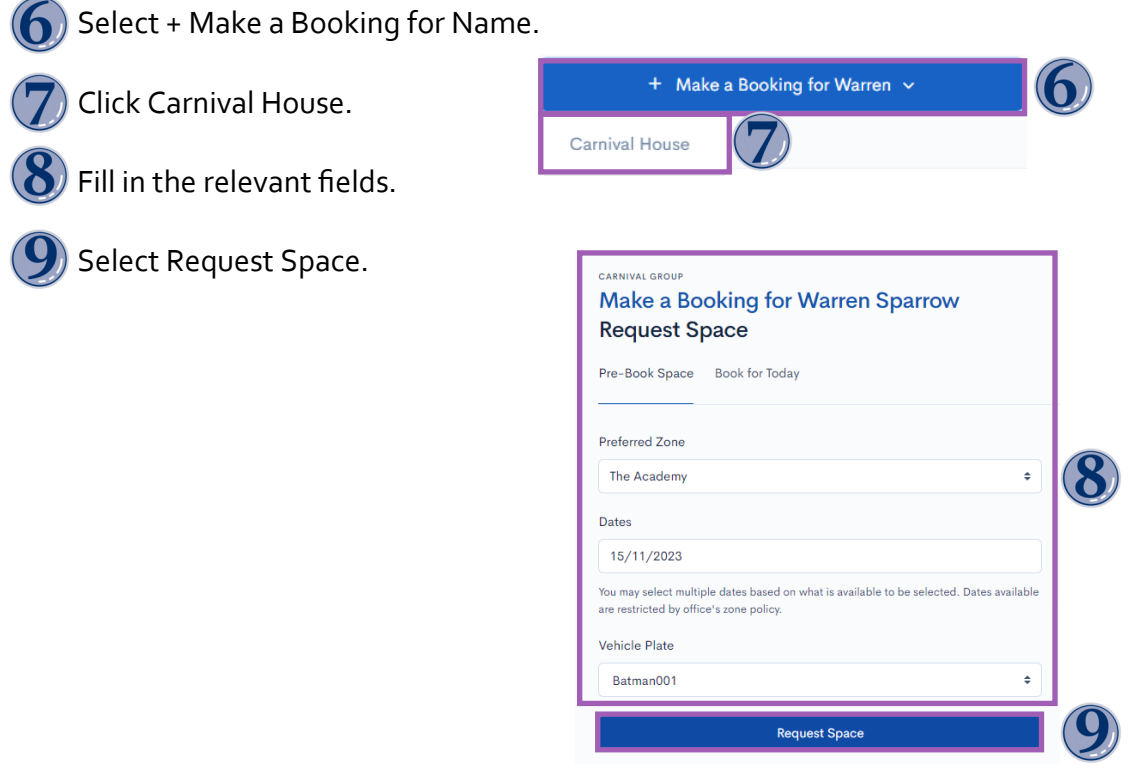

#### **To release a booking:**

Select Bookings Action Dropdown Toggle (3 vertical …) on the right hand side of the selected day.

Click Release Booking.

The booking will be released.

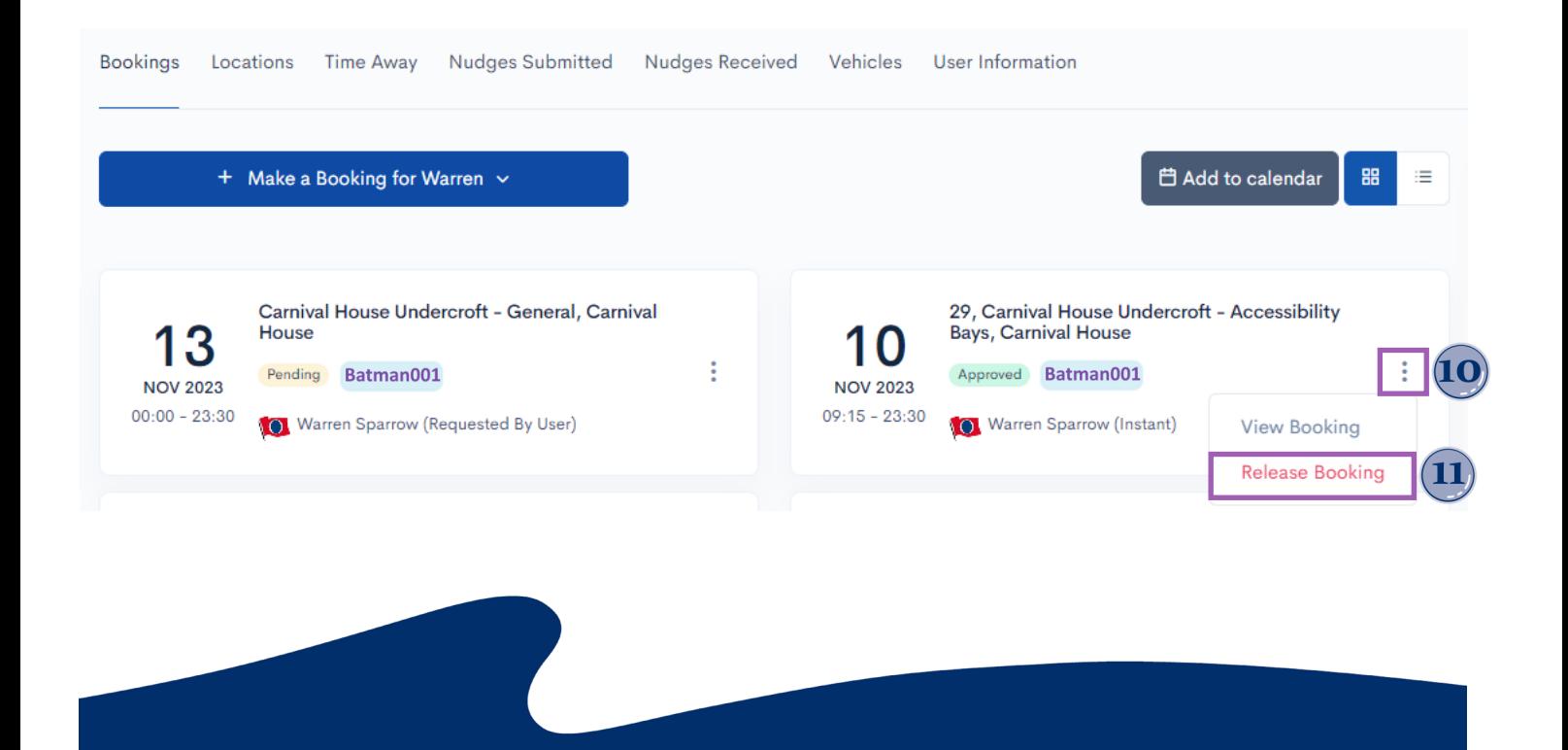

**WAYLEADR** 

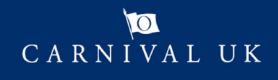